## Smart Recorder is a very efficient screen capture tool.

This recorder which comes as part of the smartboard package lets record everything that is happening on your eWhiteboard together with sound. You can record your lesson for replay to students at a later time or for delivery through the LMS as a review module. It is good when there is plenty of whiteboard activity, slides, powerpoints and live drawing on the board. It is not good for use when you are displaying a video (stop the recording for the duration of the video and present that after as a separate attachment) as there is too much CPU load and the sound is being recorded off your microphone, not the board!

If you are going make long recordings you should make some adjustments. The screen resolution we use on the Smartboards can make for quite a large image file size, so we need to be careful with the audio so that it doesn't also bloat the end video size too much.

Smart recorder can be found from the start menu

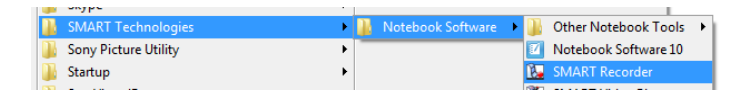

Or from the toolbar of the Notebook Software programme.

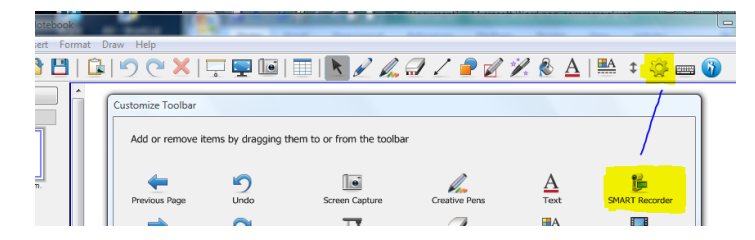

Once it starts it will pop a little window up in the top corner of the screen

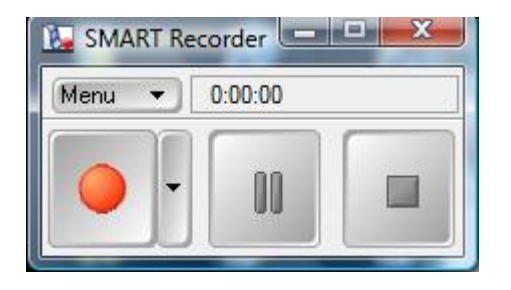

You are ready to go as is. One click on the record button, say a couple of words then click again on the stop button and you have done a capture. This is actually the quickest way to check if it will work (has enough volume, etc). The programme will ask for a save name and location, then process the file and ask if you want to watch it, which of course you do. Make sure your speakers are on and the volume is normal…

If you haven't got sound or the level is too low you'd better check a few things out. Number one, if you want to have sound you'd better make sure your microphone is both plugged in, and working!

Right click on the speaker icon in your bottom taskbar, and select recording devices.

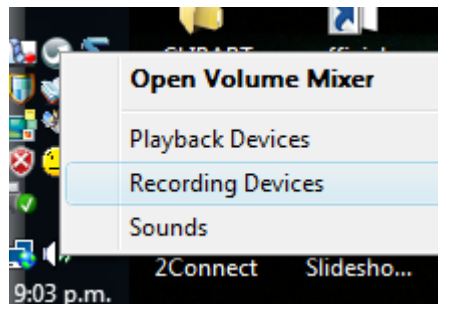

Make sure the microphone is selected as the default (green tick) and that you can see some green bars when you speak into it.

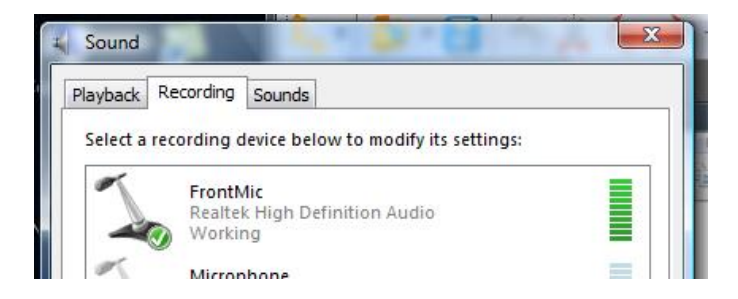

You may have to go into the microphone properties and adjust the levels. Right click on the microphone and select properties, then select the levels tab.

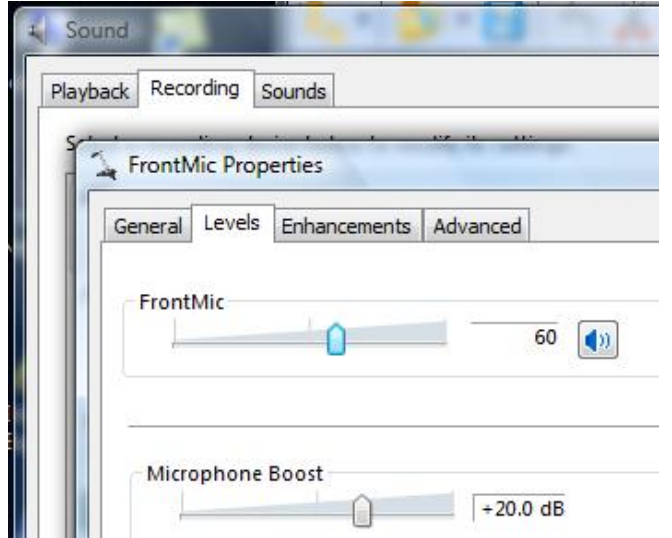

You might also like to try with another programme like sound recorder to check that your sound is working (in the accessories folder on the start menu).

Back on the Recorder, the little down triangle beside record button opens a menu

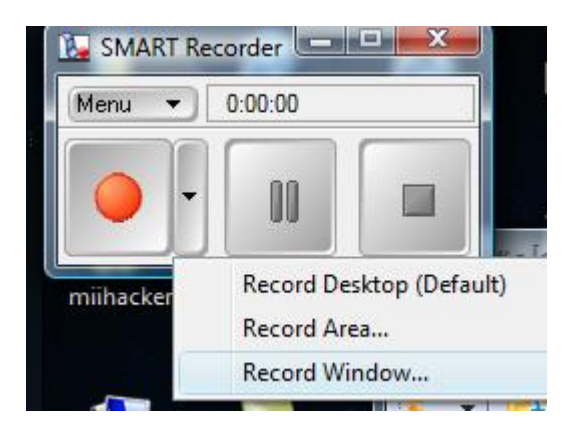

which lets you chose which part of the screen that you wish to record. The whole of the desktop is the default and that is probably your best bet for recording a classroom session.

The other menu above the record button gives us access to the options area where we can set some useful parameters.

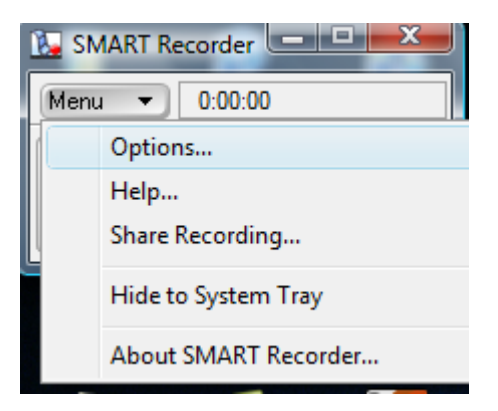

The main thing we are interested in is the Default save directory.

Select the Target Files tab.

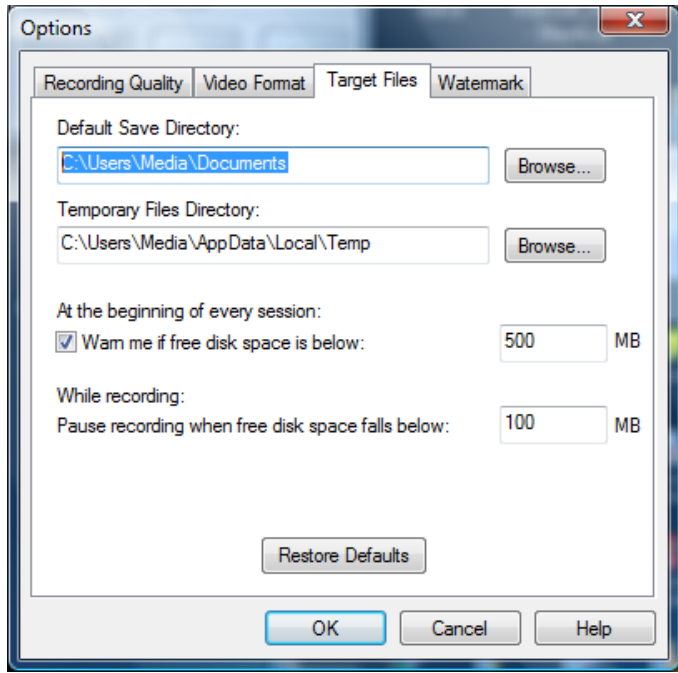

Since you will probably be recording in your classroom, it is a good idea to save the output file to a network drive so you can access it after class, especially if you are using a shared classroom or computer lab environment. Leave the temporary file location as is.

You will need to experiment with the amount of time you will be recording and the resultant file sizes to decide whether you want to alter from the default quality settings on the Recording Quality page or whether you want to select Use Fast Rendering on the Video Format page.

To begin with, just stay with the defaults.

Click on Record and begin your presentation, the red button will go grey and the other two become blue.

when needed.

While recording you will probably want to minimize the recorder to get some screen real estate back.

Use the pause or stop buttons to control the recording

**NB** it is better to edit "in camera" than edit after! That means you are better to press the pause button and resume than to load the finished file into a movie edit programme and post edit. This goes against the grain for me but here are the reasons.

- 1. Post editing takes as long, and up to double the length of time spent originally recording! If your session was 30mins, you will spend another hour editing it (at least), not to mention the processing time that your edit programme may take to render the project.
- 2. Post editing will increase the file size substantially! When you go to export out of the movie editing software you will probably find the file size has increased by 2 to 10 times in size even though you have chopped things out of it!

Tip *If you want a title or credit, have it as part of the recorded presentation. You can start the recording before the class with a clip of your title and pause the recorder until you are ready to record the body of the show.*

Etiquette Warning, tell your class that you are recording. Their voices will be picked up too.

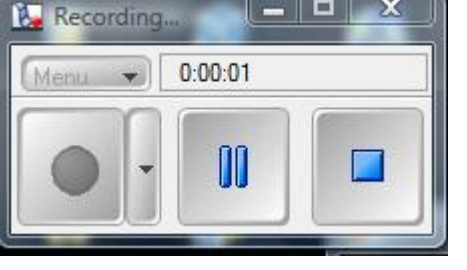